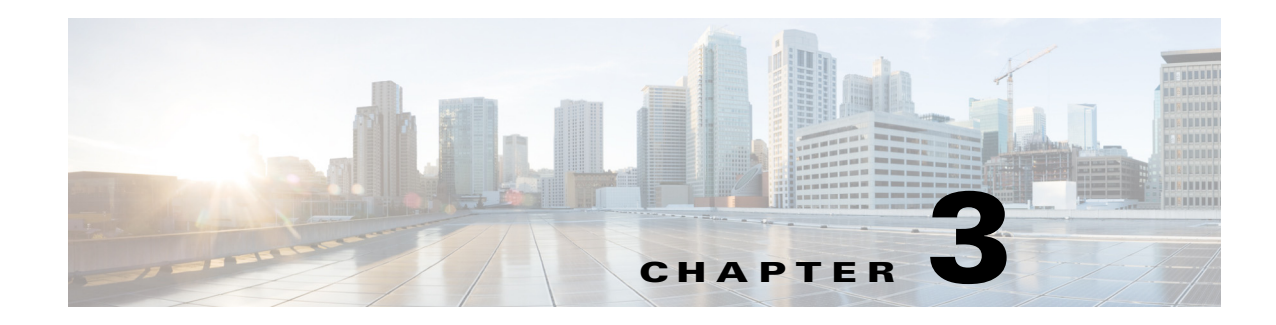

# **Viewing Live Video**

After you install and set up the Cisco Video Surveillance IP Camera, you can connect to the IP camera through Internet Explorer and access the Camera Video & Control window to view live video from the IP camera.

The Camera Video & Control window also provides for controlling the video display, configuring preset positions, and controlling certain IP camera functions. Available controls depend on the privilege level of the user.

To view live video, log in to the IP camera and click **View Video** in the IP camera Main window menu bar. The Camera Video & Control window appears. This window displays live video from the camera and lets you control a variety of camera and display functions.

The controls that you see in the Camera Video & Control window depend on your IP camera privilege level and the configurations settings for the IP camera. Users with the Administrator privilege can access all controls. Users with the Viewer privilege do not have access to the following controls:

- **•** Video Control
- **•** Camera Settings
- **•** Motion Detection
- **•** Privacy Zone

[Table 3-1d](#page-0-0)escribes the controls in the Camera Video & Control window.

#### *Table 3-1 Camera Video & Control Window Controls*

<span id="page-0-0"></span>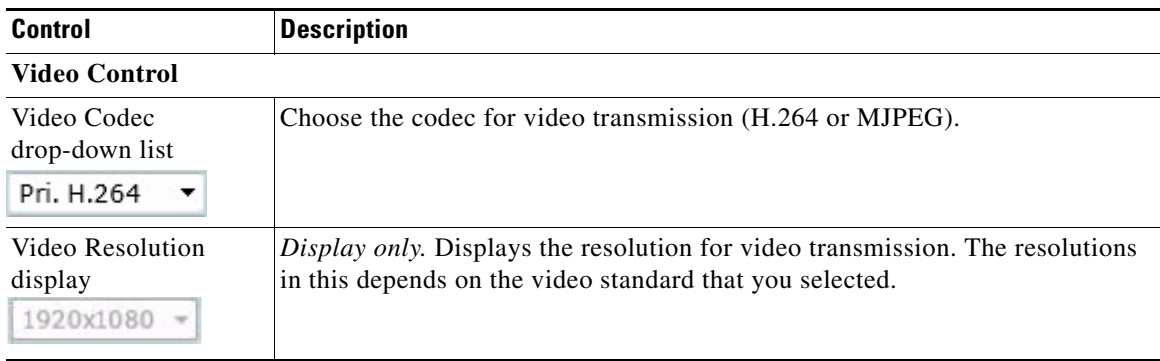

& View Video

 $\mathbf I$ 

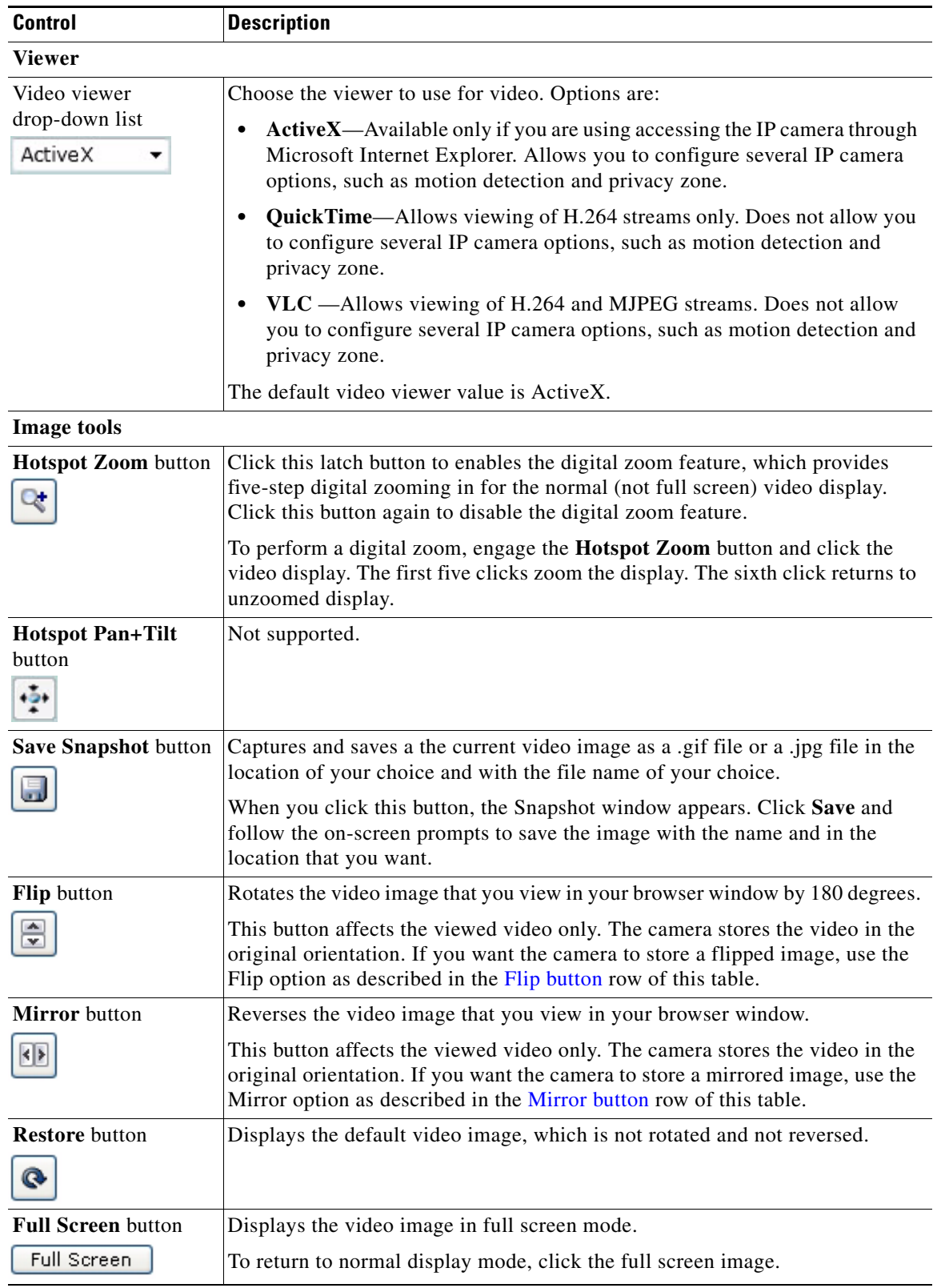

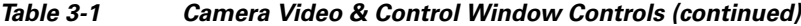

П

 $\blacksquare$ 

 $\mathbf{I}$ 

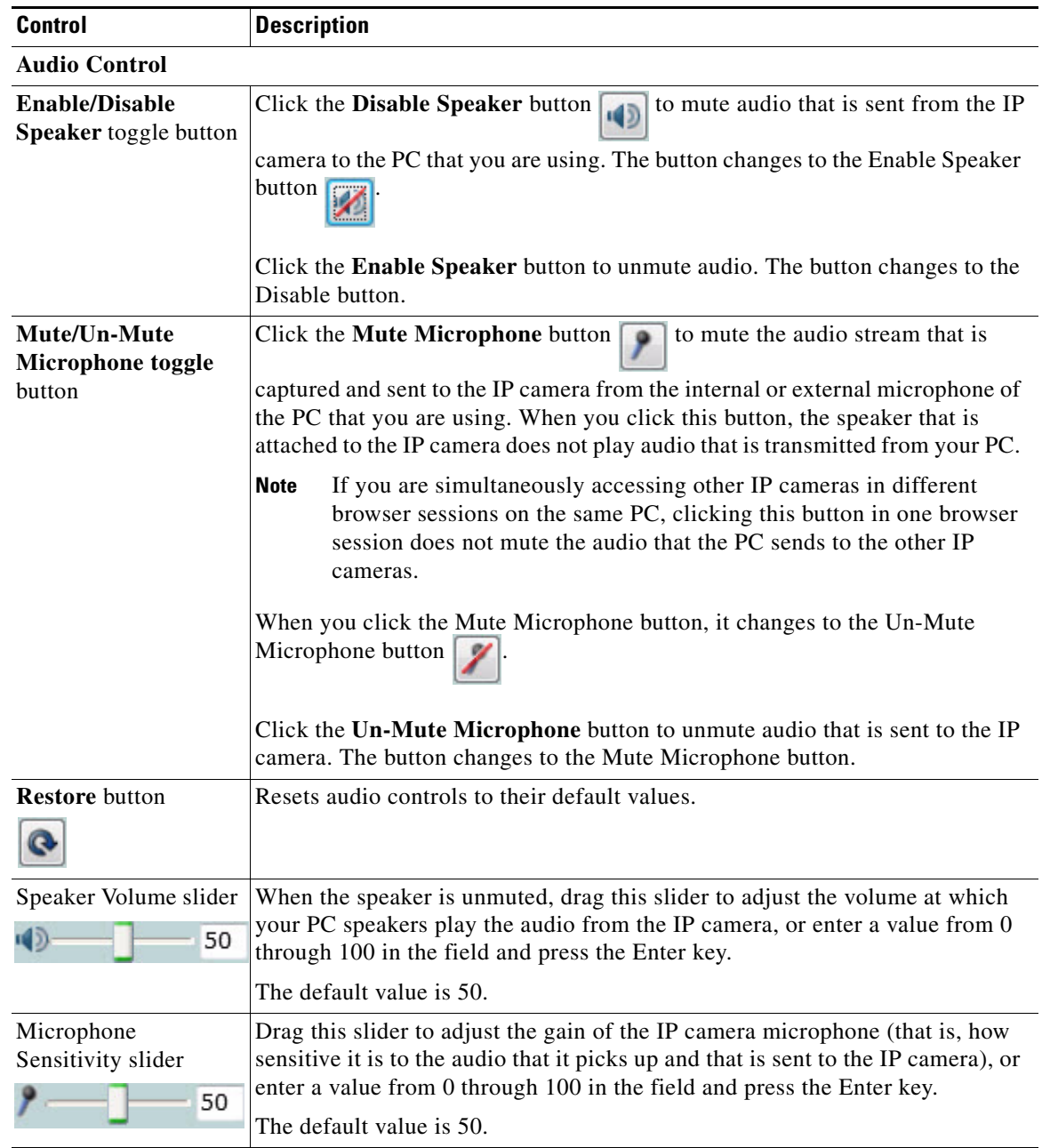

## *Table 3-1 Camera Video & Control Window Controls (continued)*

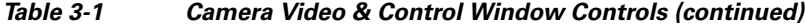

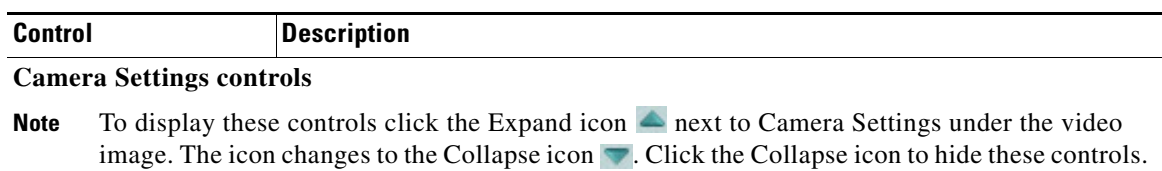

If you make changes to any of the Camera Settings options, click the **Save** button to save the changes.

### **Profile Controls**

The following controls appear when you check the Enable Profiling check box in the Camera window (see the "Camera Window" section on page 4-14).

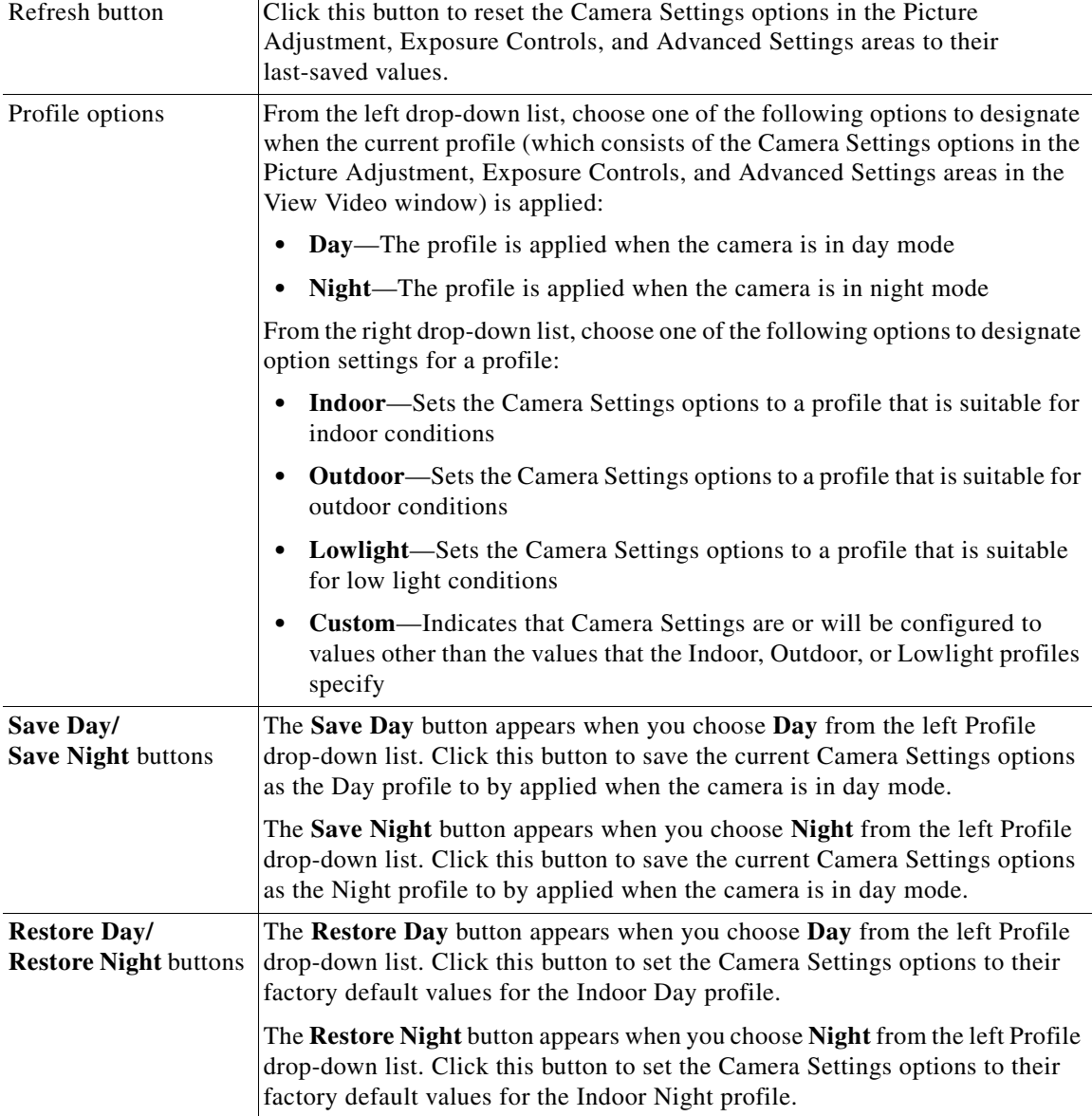

**Cisco Video Surveillance 6000 Series IP Camera Configuration Guide**

 $\mathbf{I}$ 

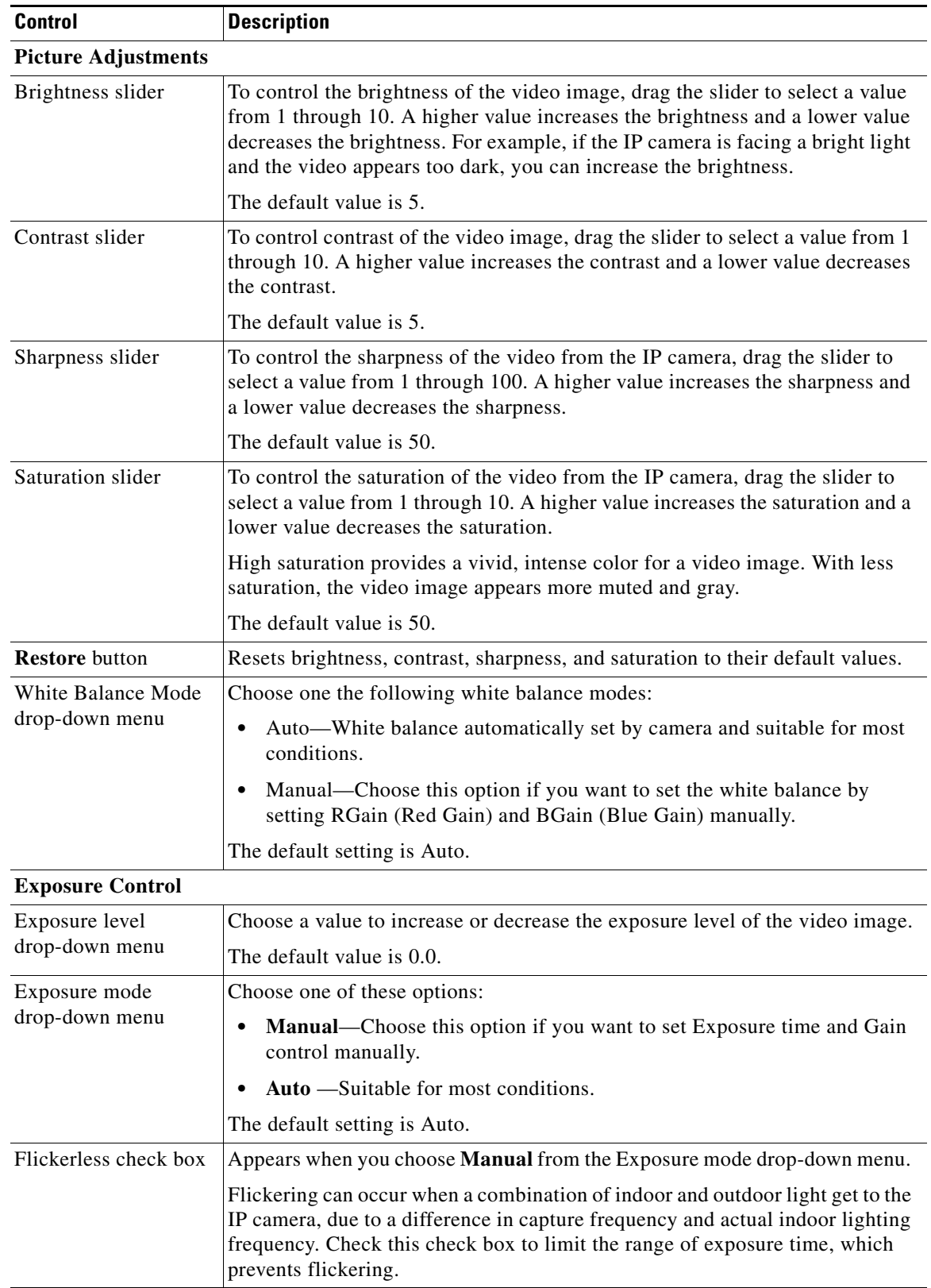

## *Table 3-1 Camera Video & Control Window Controls (continued)*

| <b>Control</b>              | <b>Description</b>                                                                                                    |
|-----------------------------|----------------------------------------------------------------------------------------------------|
| Exposure time slider        | Appears when you choose <b>Manual</b> from the Exposure mode drop-down menu.                                                                                                    |
|                             | To control the minimum length of time in seconds that the IP camera keeps its<br>iris open for each frame, drag the left slider box. To control the maximum<br>length of time in seconds that the IP camera keeps its iris open for each frame,<br>drag the right slider box.                                                                                                    |
|                             | When capturing video, the IP camera automatically selects the optimum value<br>between the minimum and maximum values that you configure.                                                                                                    |
|                             | If the Flickerless check box is not checked, the minimum exposure value is<br>1/32000 and the maximum value is 1/5. If the Flickerless check box is checked,<br>the minimum exposure value is $1/120$ and the maximum value is $1/5$ .                                                                                                    |
| Gain control slider         | Appears when you choose <b>Manual</b> from the Exposure mode drop-down menu.                                                                                                    |
|                             | To control the minimum gain of the IP camera, drag the left slider box. To<br>control the maximum gain, drag the right slider box. A value of 0 does not<br>boost the gain, so the image may appear darker in a darker environment. A<br>higher value increases the exposure of the image, which can cause the image<br>to look brighter, but can also cause the image to appear more noisy. |
|                             | When capturing video, the IP camera automatically selects the optimum value<br>between the minimum and maximum values that you configure.                                                                                                    |
| Iris mode drop down<br>menu | Appears only when you choose Auto from the Exposure mode drop-down<br>menu. Choose one of these options for the IP camera iris:                                                                                                    |
|                             | <b>Indoor</b> —Suitable for indoor conditions                                                                                                    |
|                             | <b>Outdoor—Suitable for outdoor conditions</b>                                                                                                    |
| <b>Measurement Window</b>   | Choose one of the following options to control how the IP camera calculates<br>exposure:                                                                                                    |
|                             | Full View—The entire IP camera image is considered for the exposure<br>$\bullet$<br>calculation.                                                                                                    |
|                             | <b>Custom</b> —Lets you draw up to 4 Inclusion regions and up to 4 Exclusion<br>٠<br>regions for the exposure calculation.                                                                                                    |
|                             | To designate regions, right-click the video image, choose Draw Region,<br>then hold down the left mouse button and draw the region, which is<br>indicated by a green rectangle.                                                                                                    |
|                             | A region is an Inclusion region by default.                                                                                                    |
|                             | To move a region, left-click it and drag its window to the desired area.                                                                                                    |
|                             | To resize a region, left-click it and drag a box in the edge or corner of the<br>region.                                                                                                    |
|                             | To remove a region, left-click it, then right-click it and choose Delete<br>Region.                                                                                                    |
|                             | BLC—Back Light Compensation causes only the middle part of the IP<br>٠<br>camera image, indicated by a white dashed rectangle, to be considered for<br>the exposure calculation.                                                                                                    |

*Table 3-1 Camera Video & Control Window Controls (continued)*

П

**College** 

<span id="page-6-1"></span><span id="page-6-0"></span> $\mathbf{I}$ 

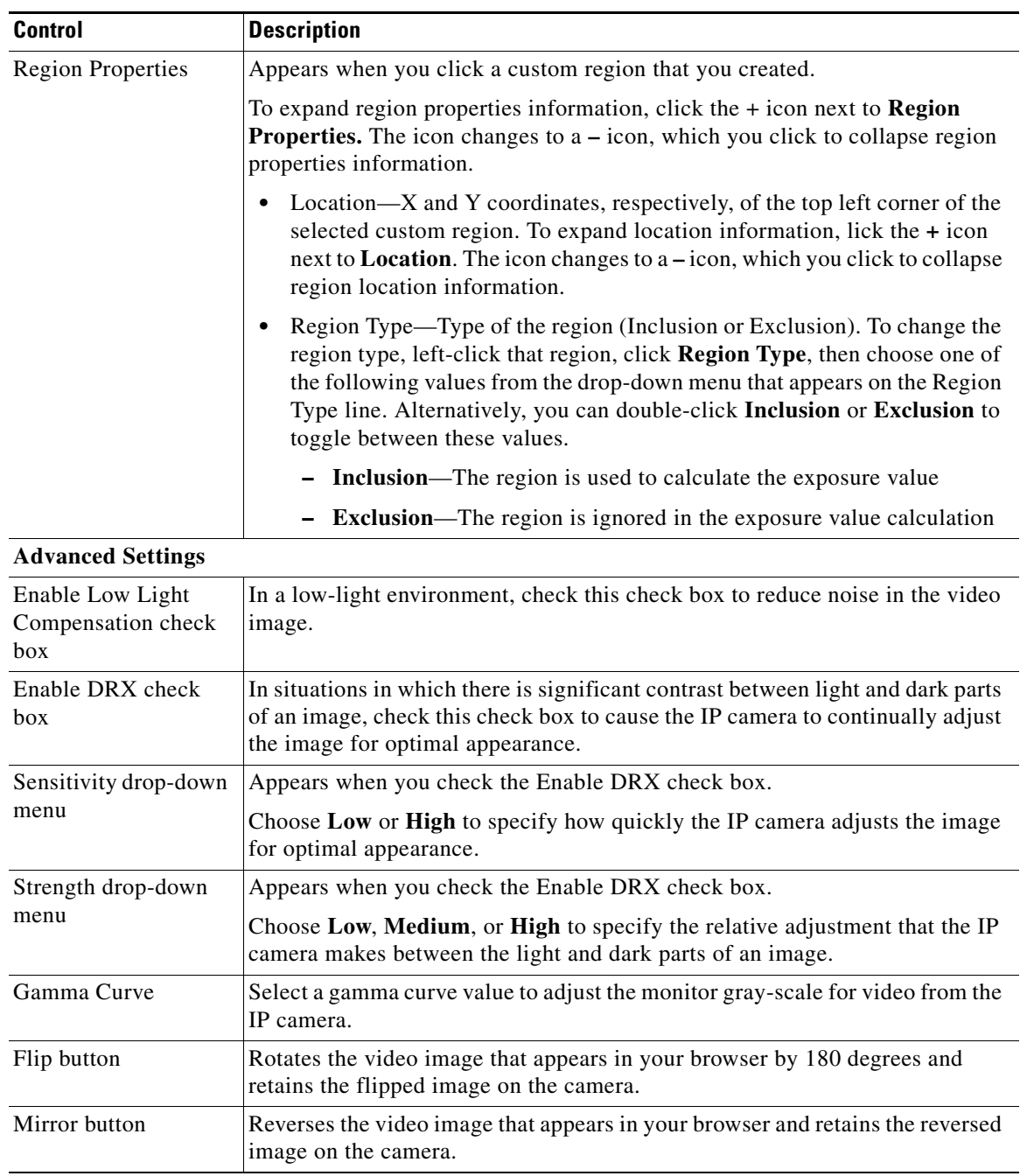

## *Table 3-1 Camera Video & Control Window Controls (continued)*

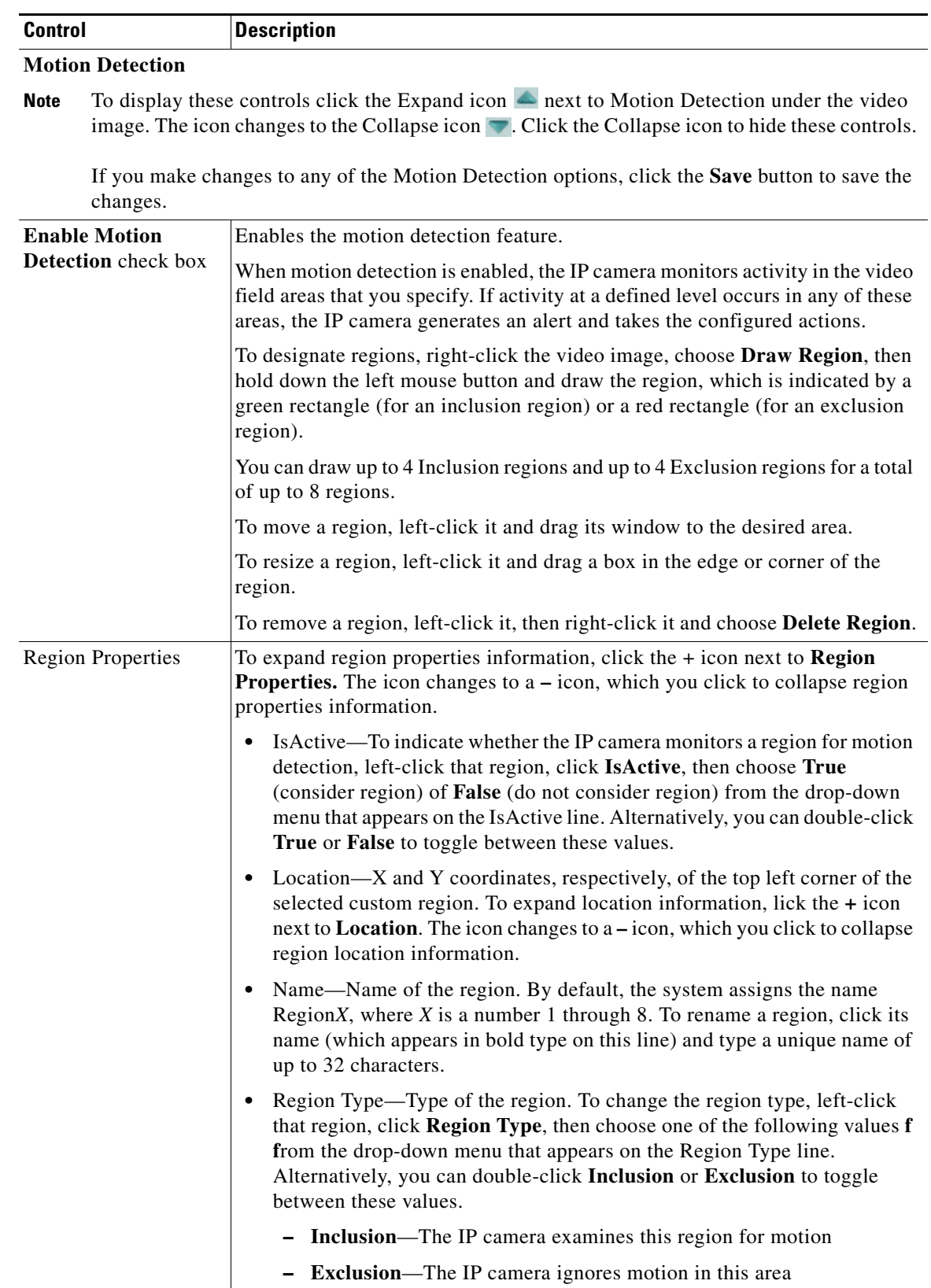

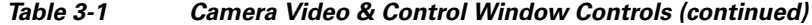

П

H

 $\overline{\phantom{a}}$ 

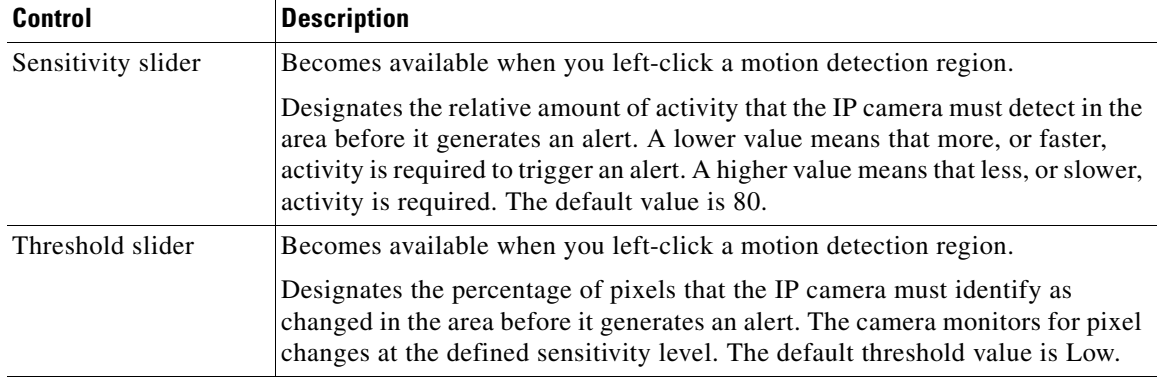

### *Table 3-1 Camera Video & Control Window Controls (continued)*

# **Privacy Zone**

Note To display these controls click the Expand icon  $\triangle$  next to Privacy Zone under the video image. The icon changes to the Collapse icon  $\blacksquare$ . Click the Collapse icon to hide these controls.

If you make changes to any of the Privacy Zone options, click the **Save** button to save the changes.

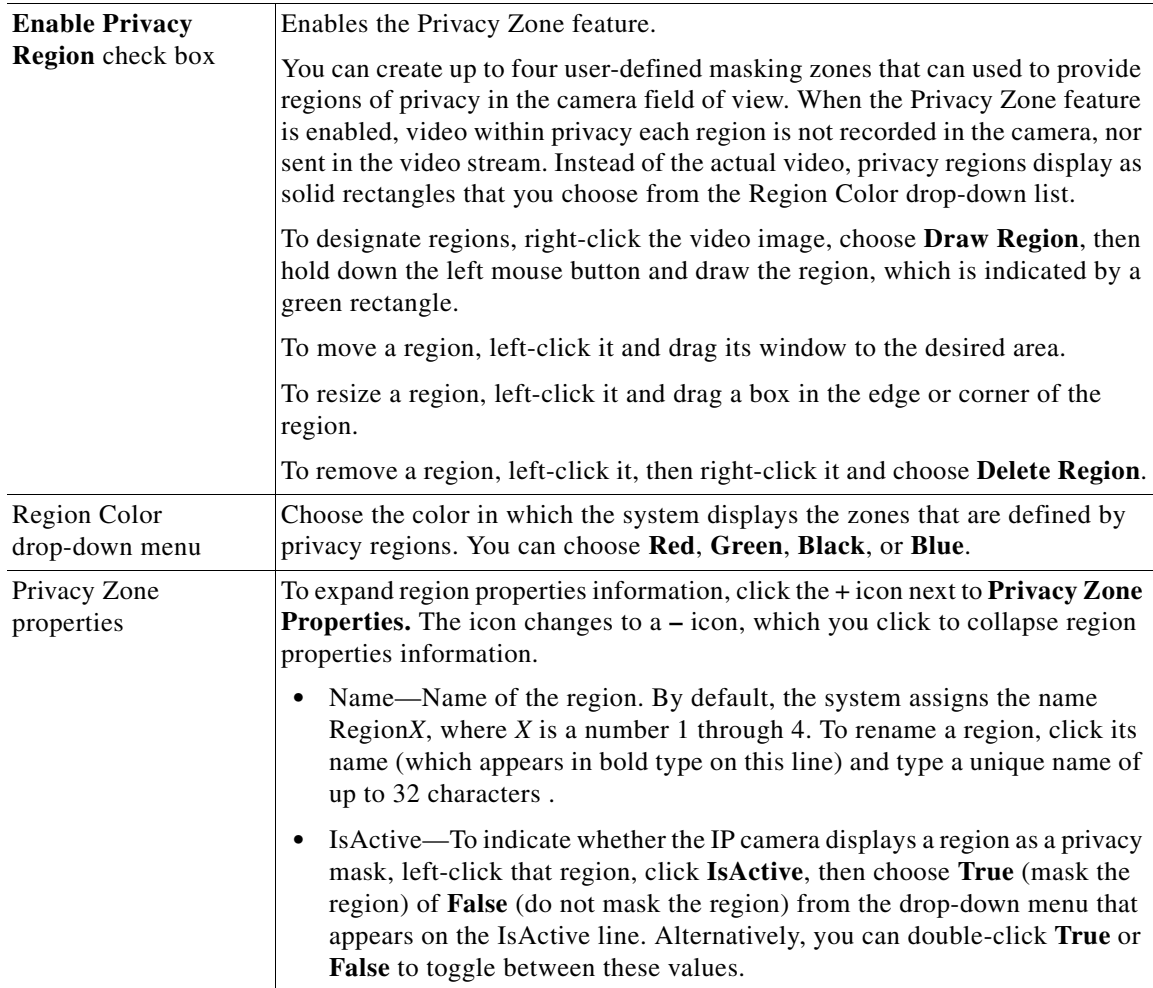

 $\blacksquare$